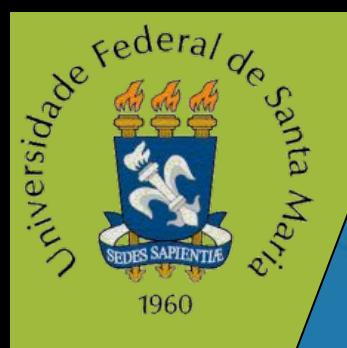

## **Tutorial Homologação de Termos de Estágio**

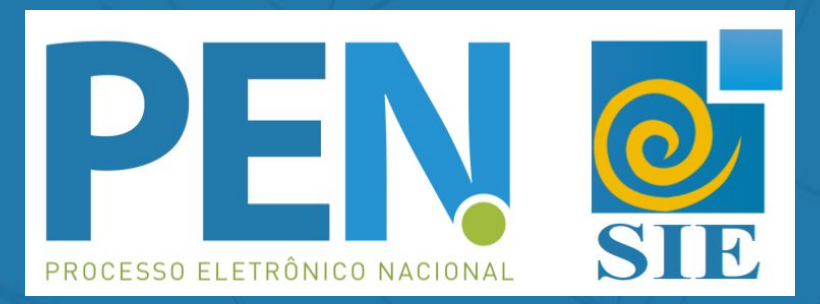

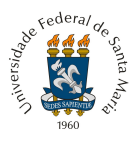

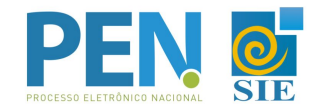

Para conferir o [Fluxograma](http://w3.ufsm.br/proplan/pp/PROGRAD_WEB/PROGRAD_CADE_Homologacao_termo_estagio_graduacao/#list) do Processo acesse AQUI.

*ATENÇÃO!* As etapas 1 e 2 são aplicáveis para os casos em que a empresa ainda não assinou o Termo de estágio (seja em meio físico ou digital), e irá assinar pelo sistema PEN-SIE da UFSM.

**1 -** O Aluno deve encaminhar para a empresa escolhida para realizar o Estágio, o *link* para Cadastro de Usuários Externos, disponível [aqui.](https://www.ufsm.br/orgaos-suplementares/dag/pen/servicos/cadastro-de-usuarios-externos/)

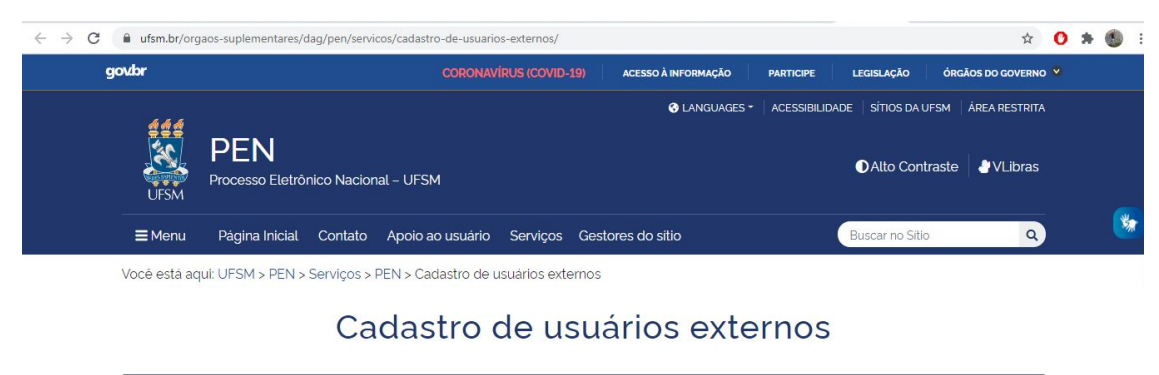

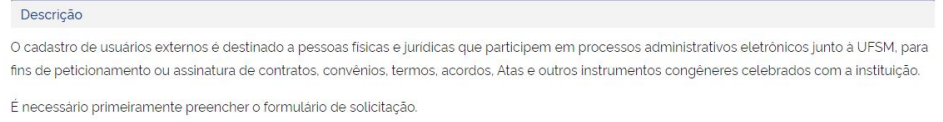

**2 -** A Empresa deverá abrir uma solicitação no *link* enviado e preencher o formulário de cadastro para fins de peticionamento e assinatura do Termo de Estágio e de outros instrumentos congêneres celebrados com a instituição.

*OBS.:* Se a empresa já tiver efetuado o cadastro junto ao PEN-SIE / UFSM, não precisa repetir a operação, pois já tem acesso ao sistema.

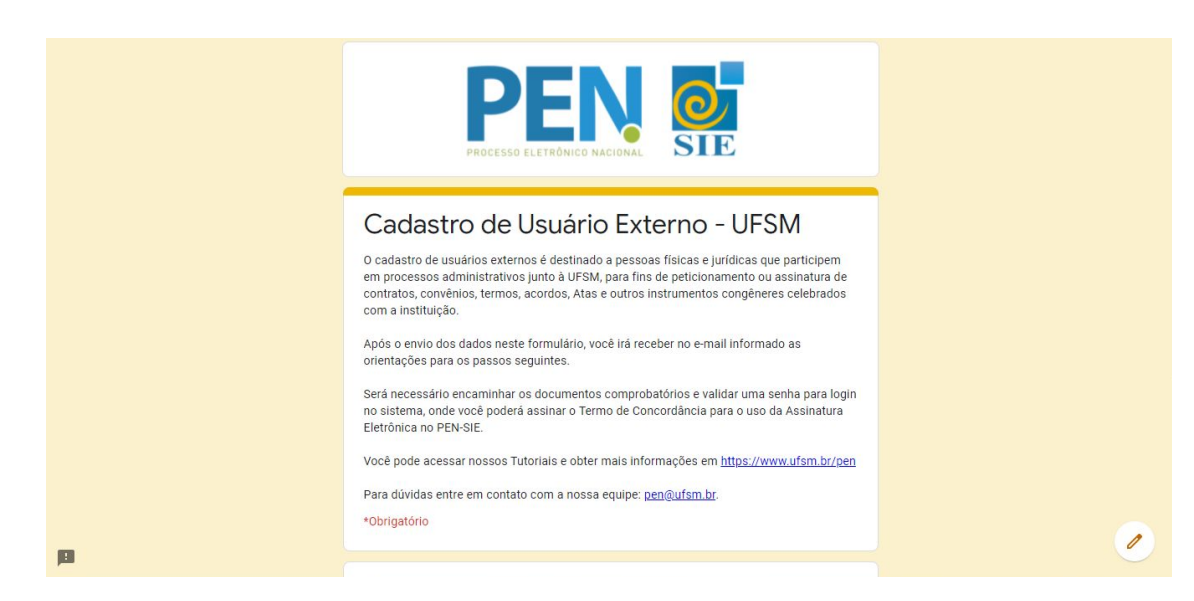

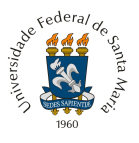

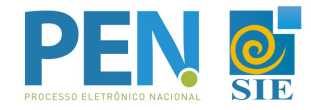

**3 -** O aluno então deve acessar o Portal [Documentos](https://portal.ufsm.br/documentos/mainMenu.html) e efetuar o login, após selecionar a opção 'Novo'

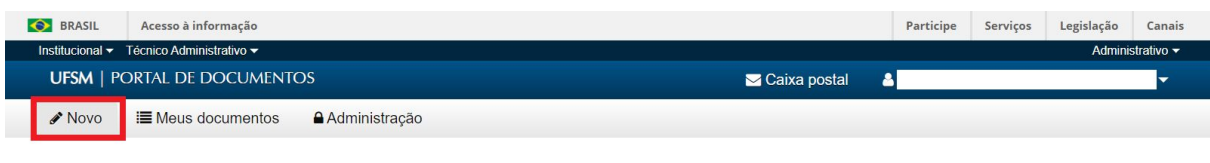

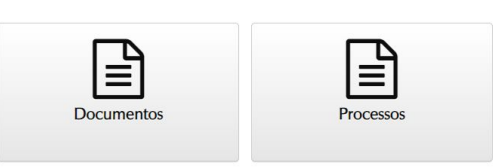

**4 -** Preencher os campos:

Menu principal

- **4.1** *Tipo Documental:* 'Homologação de termo de estágio de graduação';
- **4.2** *Procedência:* preenchimento automático com o nome do usuário logado;
- **4.3** *Descrição:* complementação da descrição padrão.

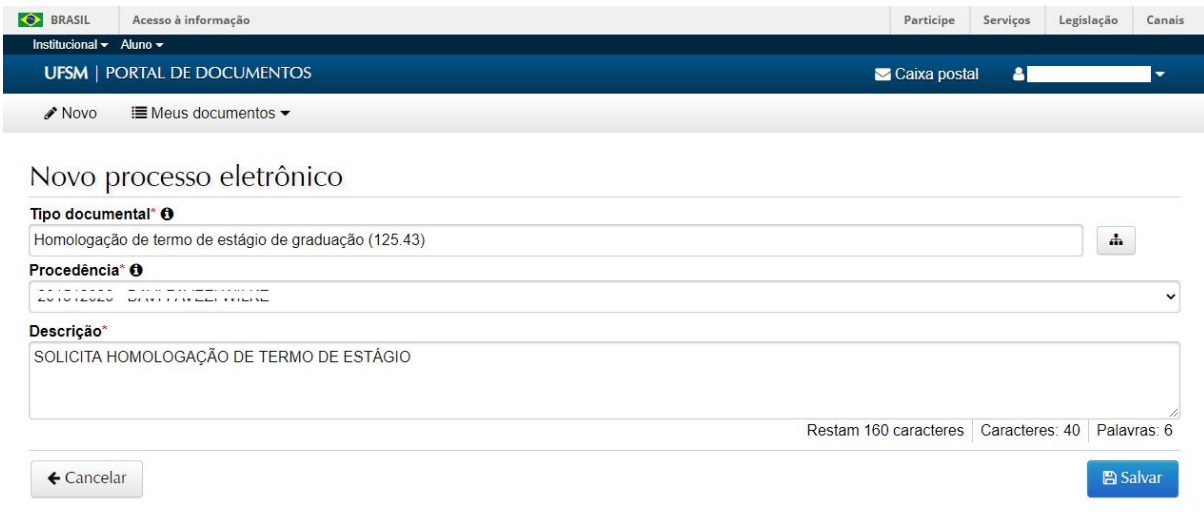

**5 -** Após salvar, é criado um Número Único de Protocolo - NUP, pelo qual pode-se acompanhar a tramitação através da consulta processos, no Portal Documentos. Também é possível acompanhar o andamento no menu 'Meus Documentos', em interessado.

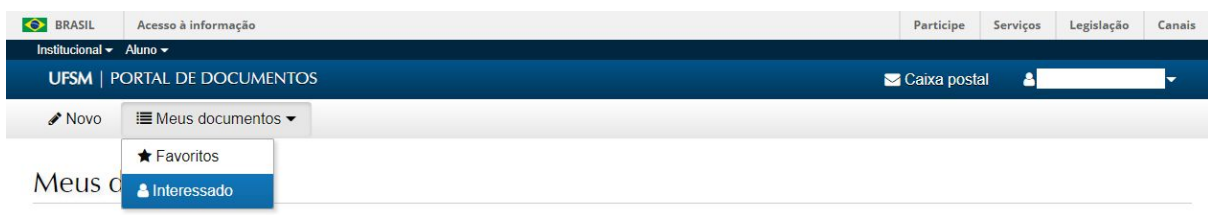

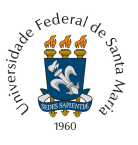

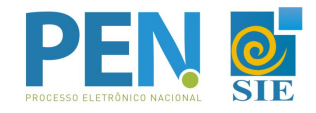

**6 -** Na tela seguinte deverá ser adicionado o termo de estágio, de acordo com as opções apresentadas:

**6.1** Termo de compromisso de estágio obrigatório: alunos matriculados na disciplina de estágios curriculares nos curso de graduação da UFSM

**6.2** Termo de compromisso de estágio não obrigatório: alunos que estão realizando estágio, independente da grade curricular do curso.

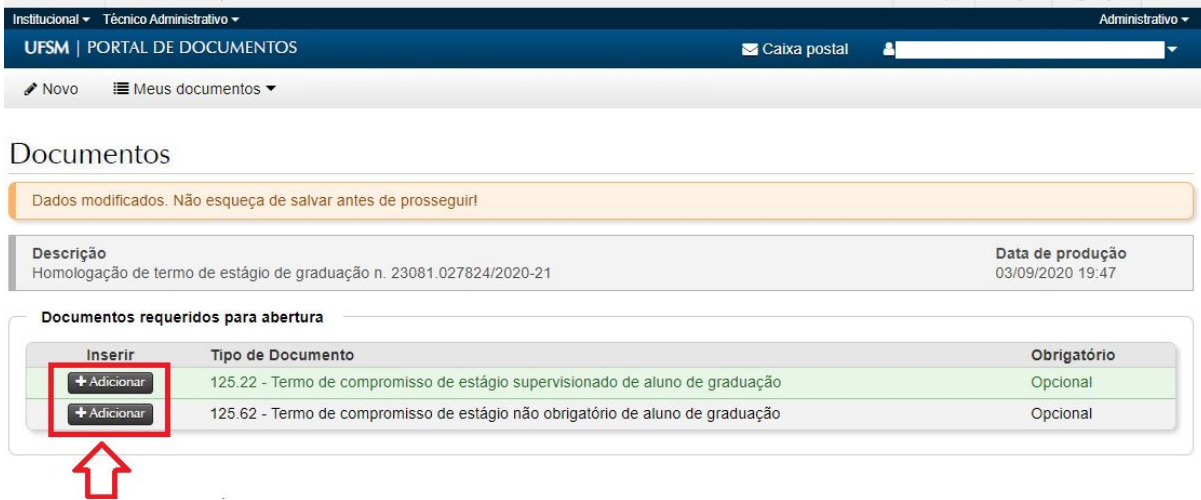

**7 -** Preencher os campos no Inserir Documento.

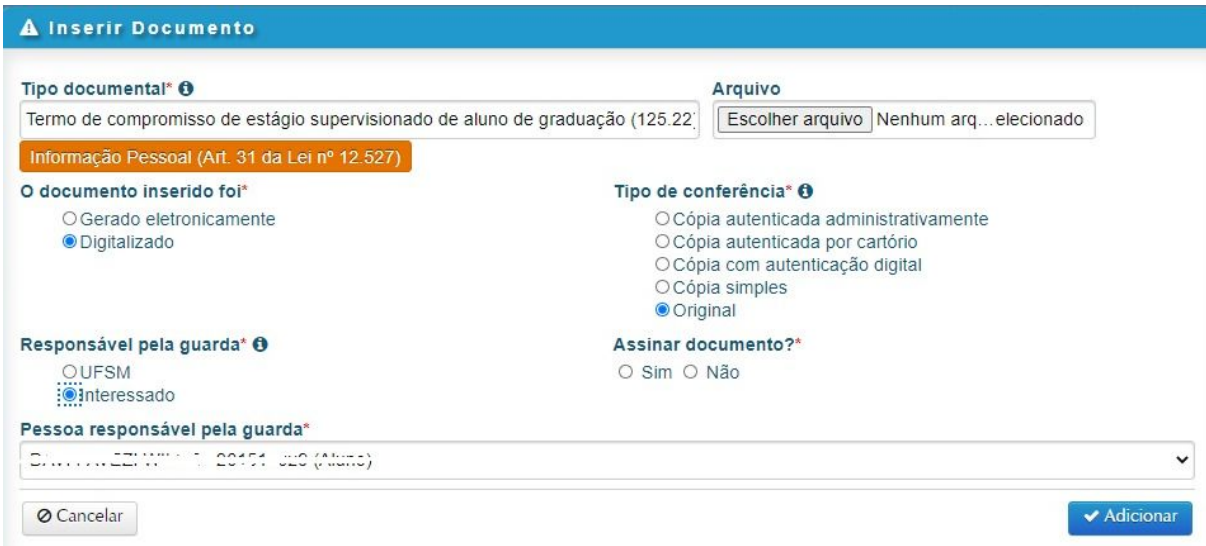

**7.1** *Tipo documental*: já virá preenchido, conforme opção escolhida na tela anterior;

**7.2** *Restrição*: será aplicada automaticamente pelo sistema;

**7.3** *Arquivo*: realizar o upload do arquivo, que deverá ser no formato PDF, não ultrapassando o limite de 25MB;

**7.4** O documento inserido foi:

● *Gerado eletronicamente* (se o original estiver sendo elaborado a partir de um editor de textos e salvo em PDF, ou que tenha vindo já em PDF com assinatura eletrônica da empresa) ou

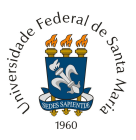

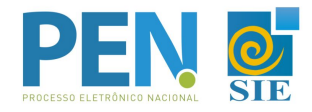

● *Digitalizado* (se o original foi assinado em papel pela empresa e scaneado antes de ser inserido);

## **7.5** *Tipo de conferência*:

- *Para gerado eletronicamente*, marcar a opção autenticado somente se o documento já tenha alguma assinatura digital antes de ser incluído no sistema. Marcar a opção Sem autenticação para os que não possuem assinatura digital prévia (um PDF simples).
- *Para Digitalizado*: Marcar original para documento assinado em papel e, posteriormente, digitalizado (como o caso do Termo de Estágio assinado a punho)
- **7.6** *Responsável pela guarda*:
	- Marcar Interessado, se o Termo foi assinado em papel.
	- Marcar a UFSM e o nome do Curso, se for documento gerado eletronicamente.
- **7.7** *Assinar documento*:
	- *Marcar Sim*, se o aluno for assinar eletronicamente o documento (somente para quem já efetuou a assinatura do Termo de Concordância no Portal Usuário, veja o tutorial [AQUI](https://www.ufsm.br/orgaos-suplementares/dag/pen/wp-content/uploads/sites/416/2020/04/Passo-a-passo-termo-assinatura-eletronica-PEN-SIE.pdf)).
	- *Marcar Não*, se o aluno já fez a assinatura no papel.

**8 -** Ao finalizar a inclusão do Termo, clicar em Salvar. Após Salvar, o documento não poderá ser mais removido. Confirme no ícone Detalhes se você selecionou o arquivo correto e, caso necessário, exclua o arquivo e inclua novamente o correto antes de salvar.

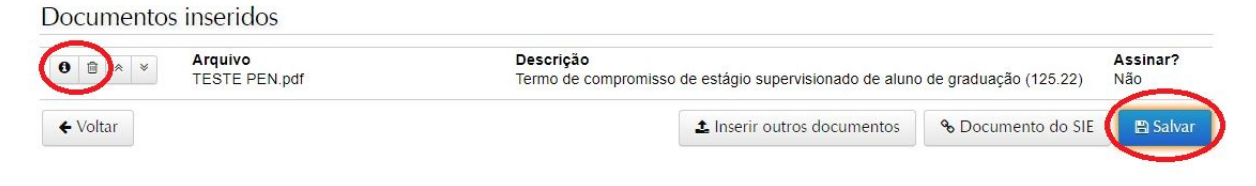

## **9 -** Uma vez incluído o Termo de Estágio, basta selecionar a opção Tramitar.

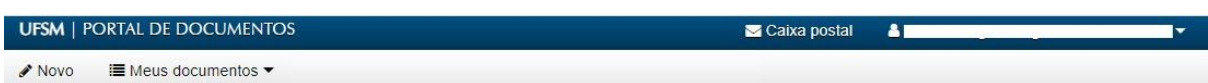

Homologação de termo de estágio de graduação n. 23081.027824/2020-21

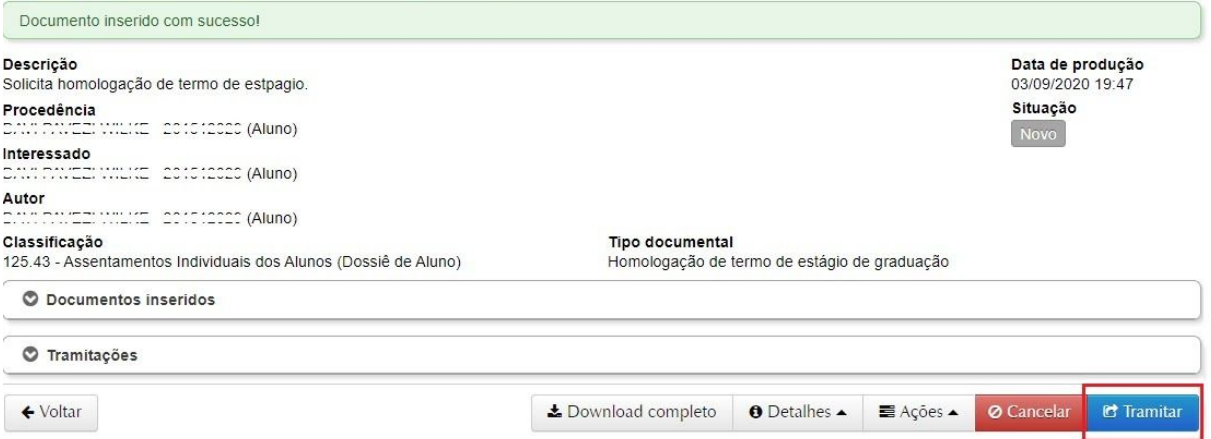

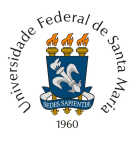

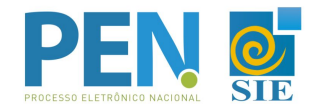

**10 -** Encaminhar para cadastramento da empresa no PEN-SIE ou encaminhar para a Coordenação do Curso, caso o documento já possua a assinatura da empresa.

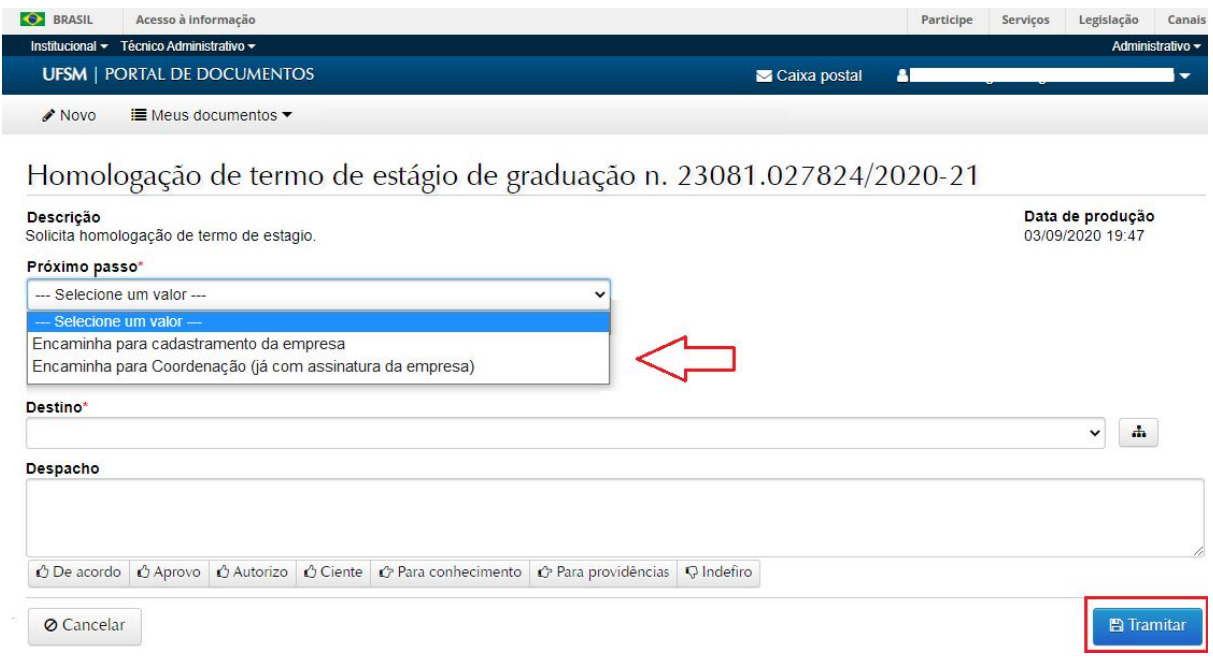

**11 -** Quando o documento precisar de alguma correção, ele será tramitado novamente para o Aluno para redigir um novo Termo. O aluno irá receber o documento em sua Caixa Postal. Para acessar, basta estar logado no Portal do Aluno, e acessar no Menu superior.

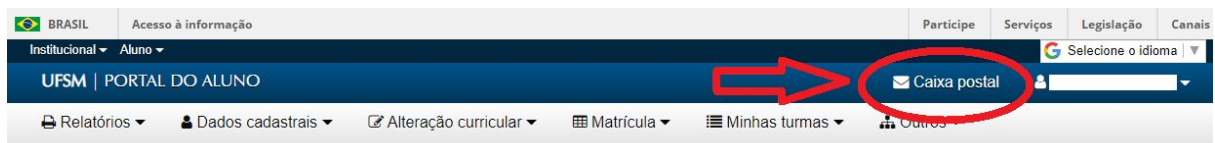

**12 -** Em caso de dúvidas sobre o PEN-SIE, contatar a equipe do DAG pelo e-mail [pen@ufsm.br](mailto:pen@ufsm.br).

Acompanhe as novidades na página [ufsm.br/pen.](https://www.ufsm.br/orgaos-suplementares/dag/pen/)

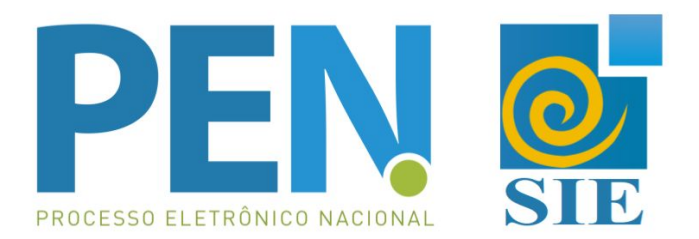